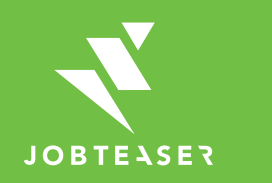

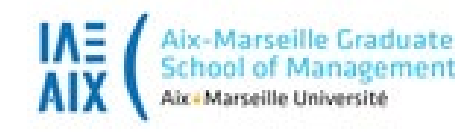

# Tutoriel Création de votre fiche entreprise Consultation de la CV-thèque Dépôt de vos offres

### QU'EST-CE QUE LE CAREER CENTER

**WWWWWWWW UNE PLATEFORME CARRIÈRE QUI ACCOMPAGNE LES ÉTUDIANTS DANS...** 

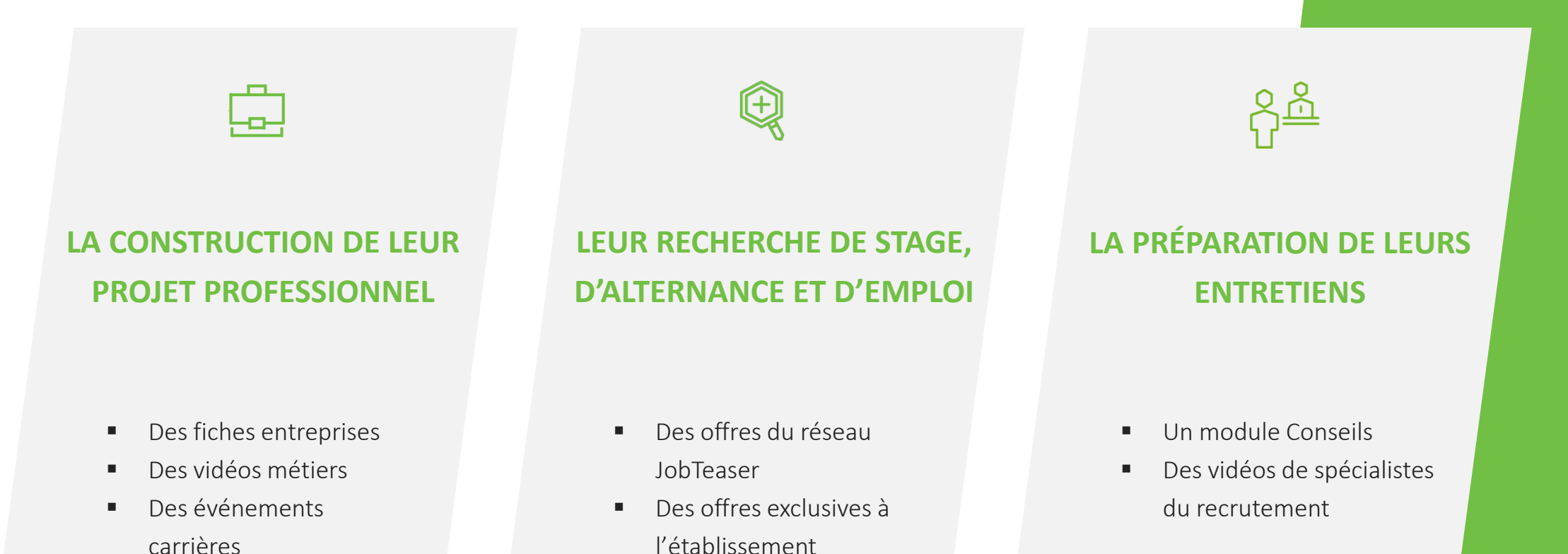

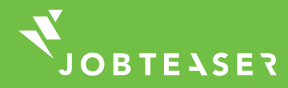

## COMMENT CRÉER ET GÉRER SA FICHE ENTREPRISE

#### **WWWWWWW**

Créer son compte en allant sur « Vous n'êtes pas encore inscrit ? »

### **OU**

Entrer son email et mot de passe associé à sa fiche entreprise Si vous avez oublié votre mot de passe, vous pouvez cliquer sur « Retrouver mon mot de passe »

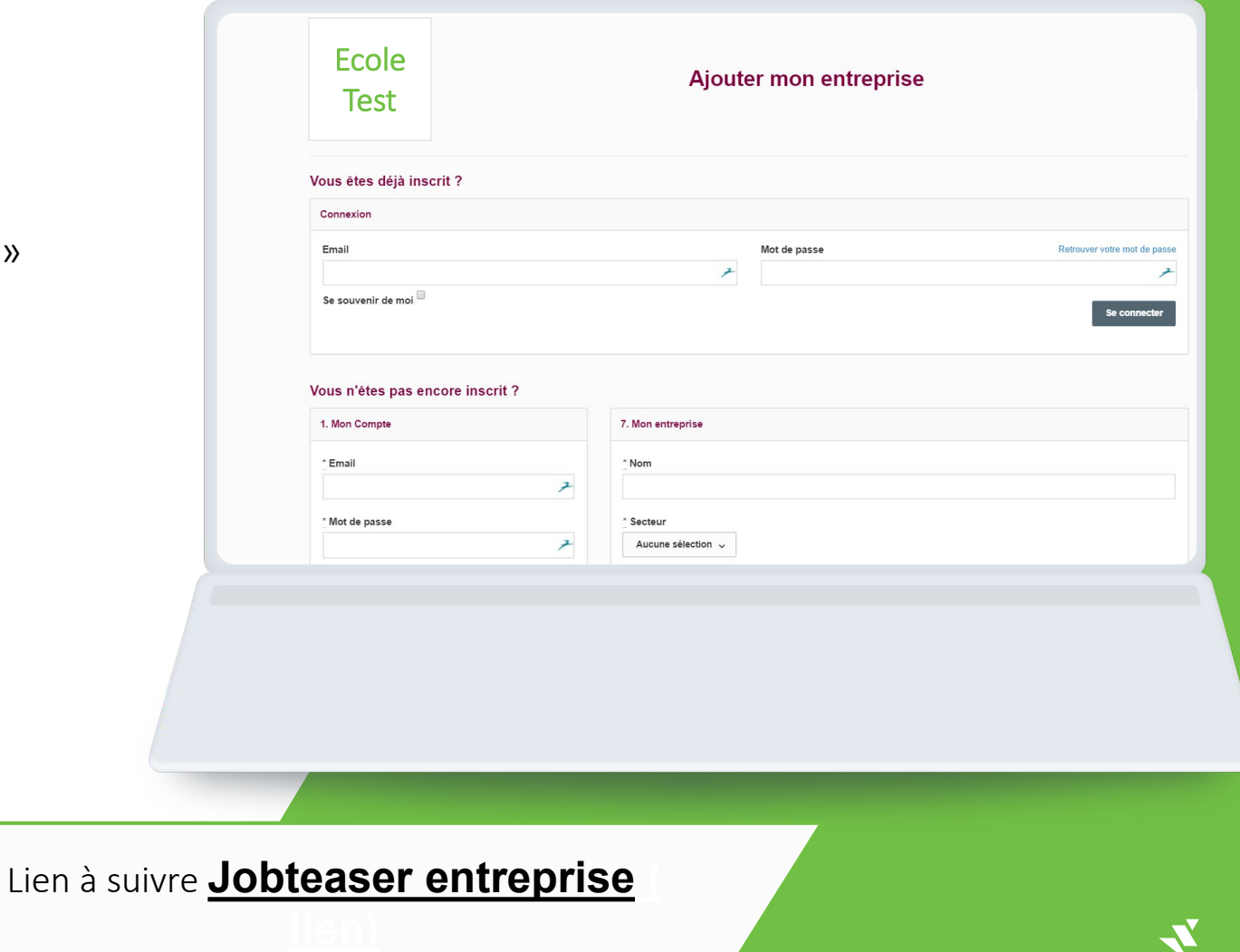

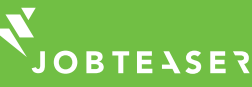

### COMMENT CRÉER ET GÉRER SA FICHE ENTREPRISE

#### *WWWWWWW*

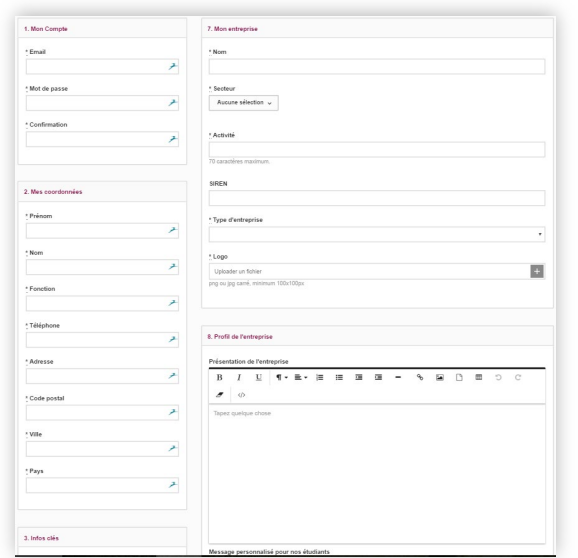

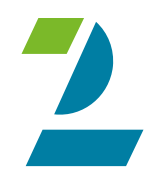

Remplir toutes les informations obligatoires ( avec un astérix) Cliquer sur « Créer l'entreprise »

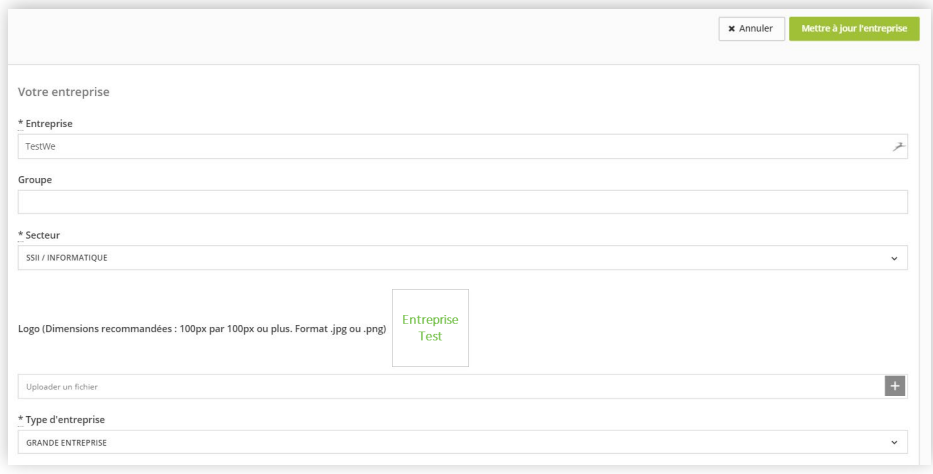

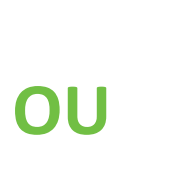

Mettre à jour ses informations en cliquant sur « Mettre à jour l'entreprise » Ajouter ses offres en cliquant sur « Offres », puis « Ajouter une offre »

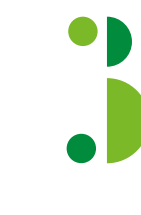

La fiche entreprise est soumise à validation de l'école avec le degré de partenariat pour avoir accès à tous les modules

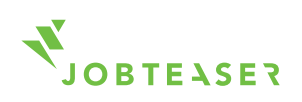

### COMMENT CRÉER ET GÉRER SA FICHE ENTREPRISE

**WWWWWWWW** 

Une fois validée, la fiche apparait sur le front office de l'étudiant

En cliquant sur le logo, l'étudiant voit toutes les informations de l'entreprise

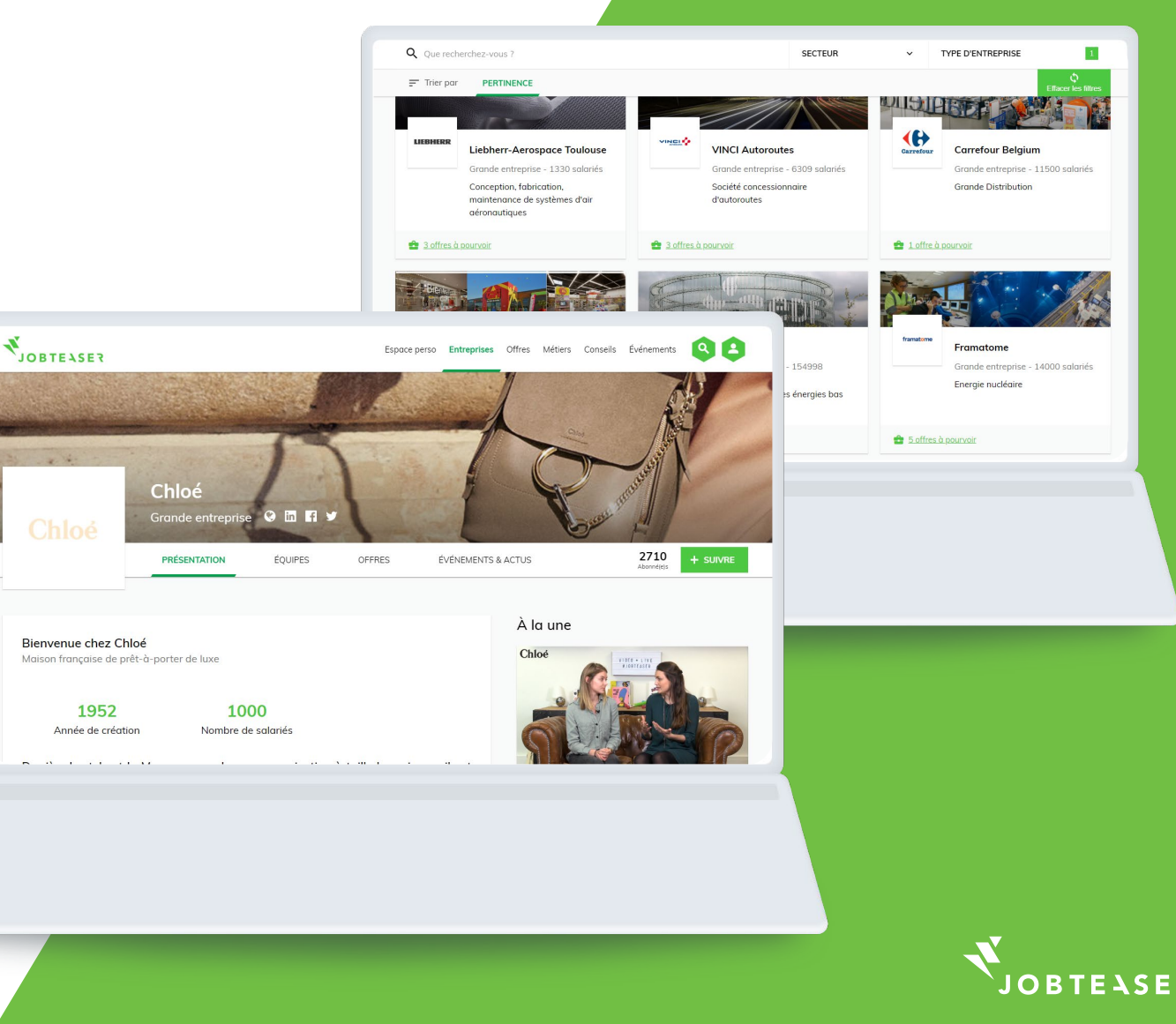

### COMMENT CONSULTER LA CV-THEQUE

**WWWWWWWW** 

Une fois validée, vous avez accès à plusieurs modules dont la CV -thèque

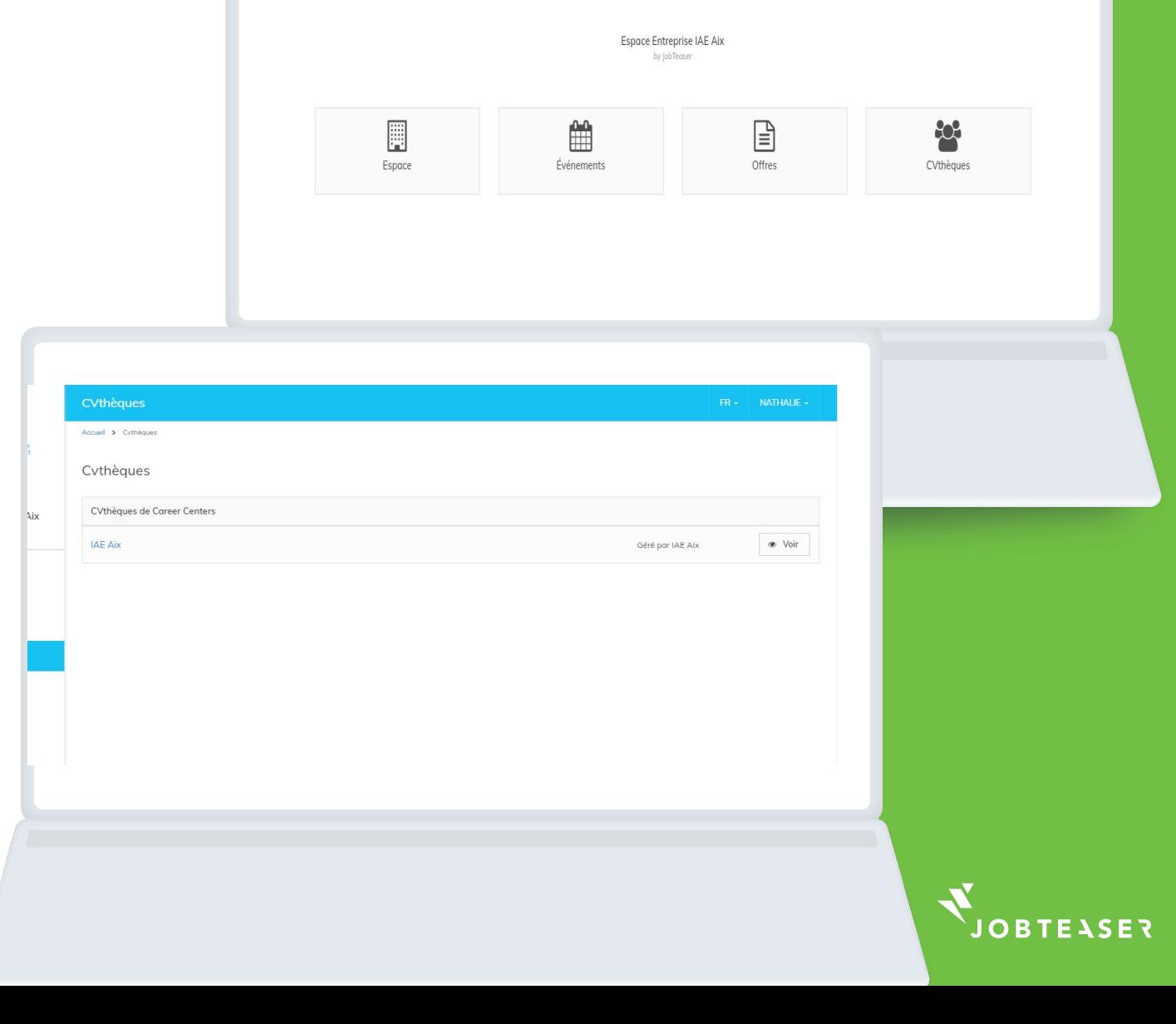

**IAE** Aix-Marseille Graduate<br>AIX School of Management

### VOUS POURREZ FAIRE DES RECHERCHES

#### **WWWWWWWW**

 $\mathbf x$ 

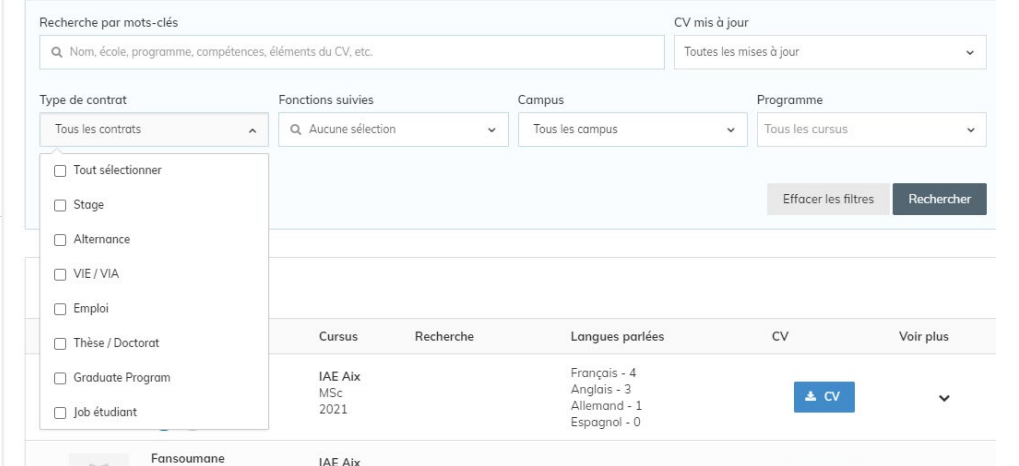

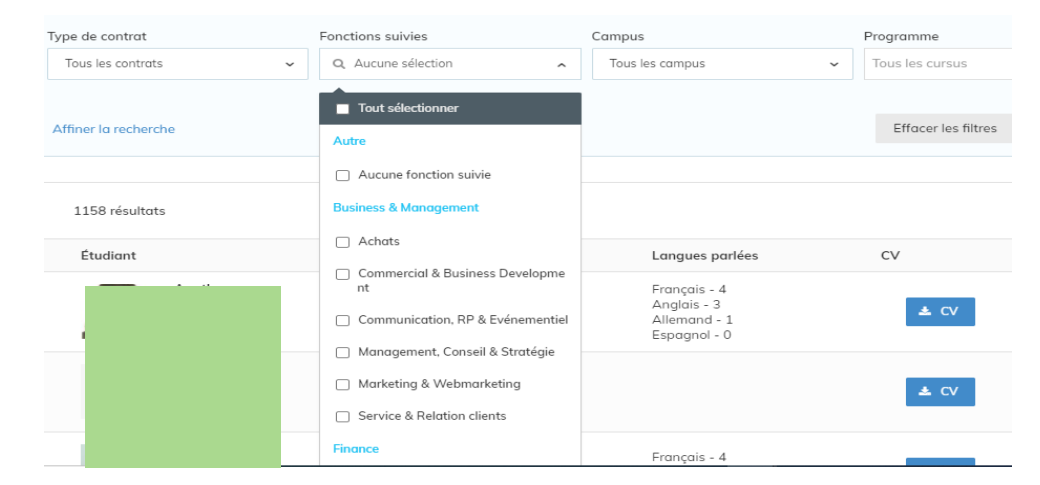

### Par type de contrat Particle Contrat Particle Contrat Particle Contrat Particle Contrat Particle Contrat Particle Contrat Particle Contrat Particle Contrat Particle Contrat Particle Contrat Particle Contrat Particle Contra

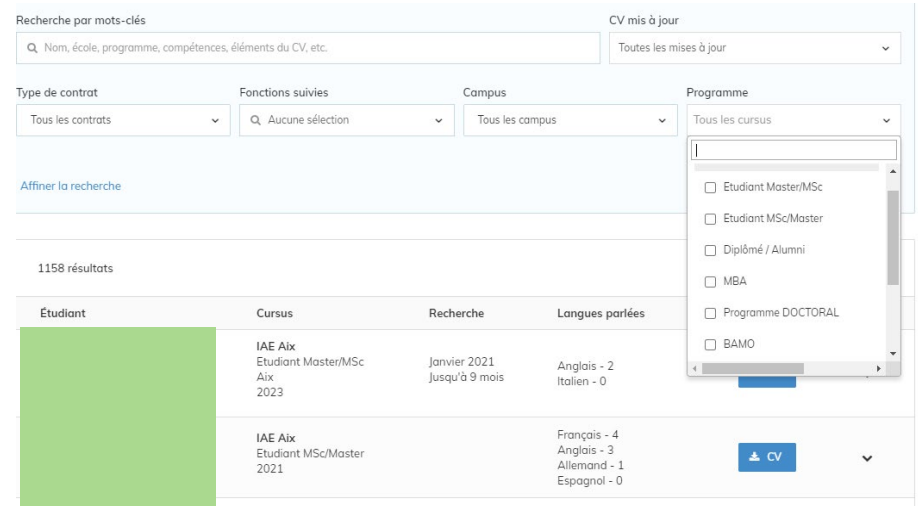

#### Par diplôme

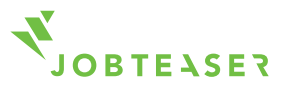

### VOUS POURREZ FAIRE DES RECHERCHES

#### **MMMMMMMM**

### Par mot clef : exemple compétences SAP

La recherche se fait dans le bloc de présentation de l'étudiant (pas sur son CV)

#### En cliquant sur voir plus :

Accès aux informations de l'étudiant et au CV qu'on peut consulter et télécharger

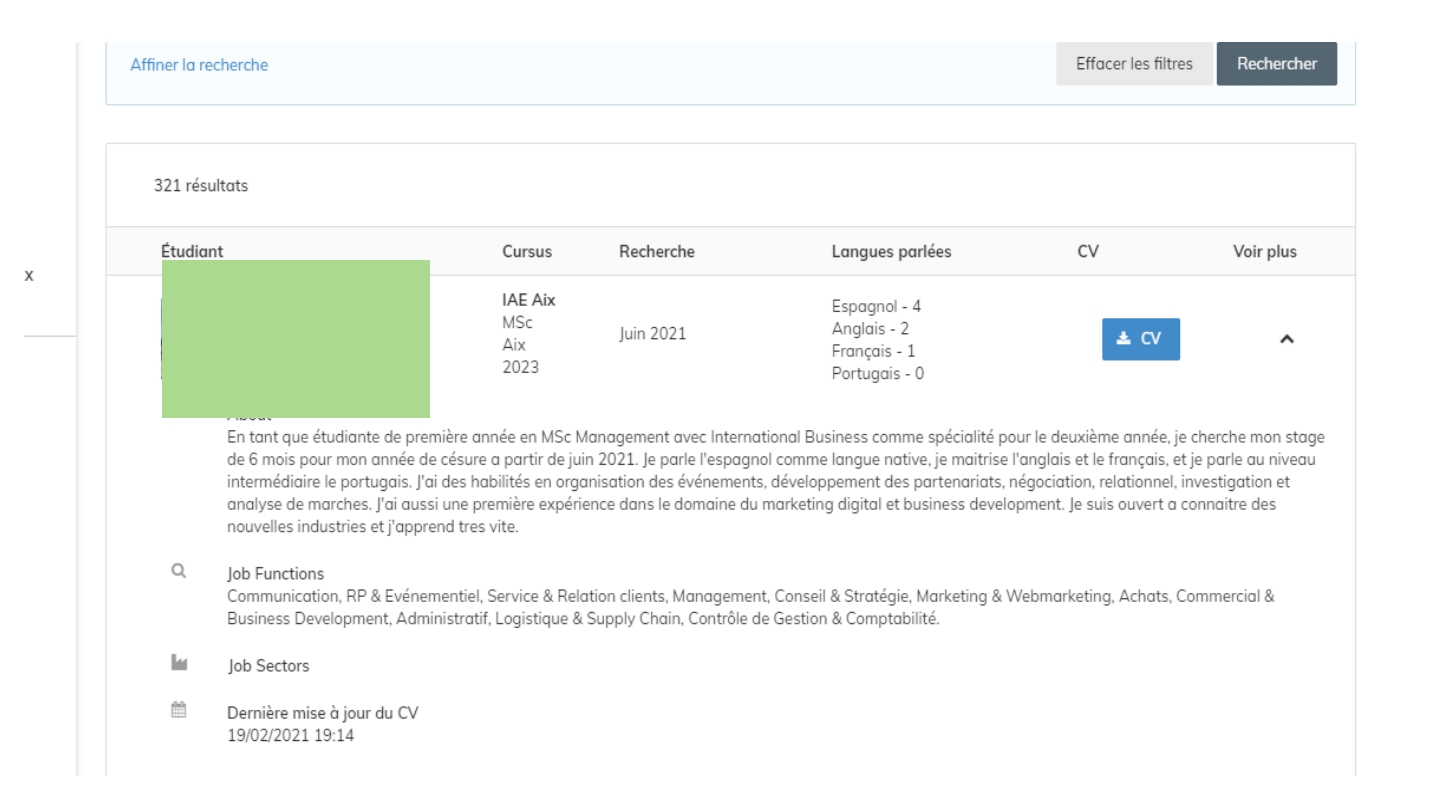

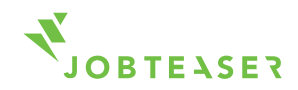

### COMMENT DEPOSER UNE OFFRE

**WWWWWWWW** 

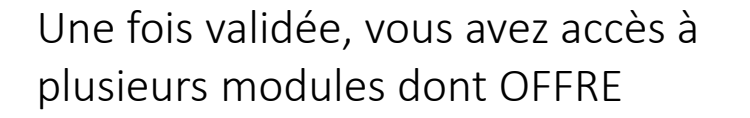

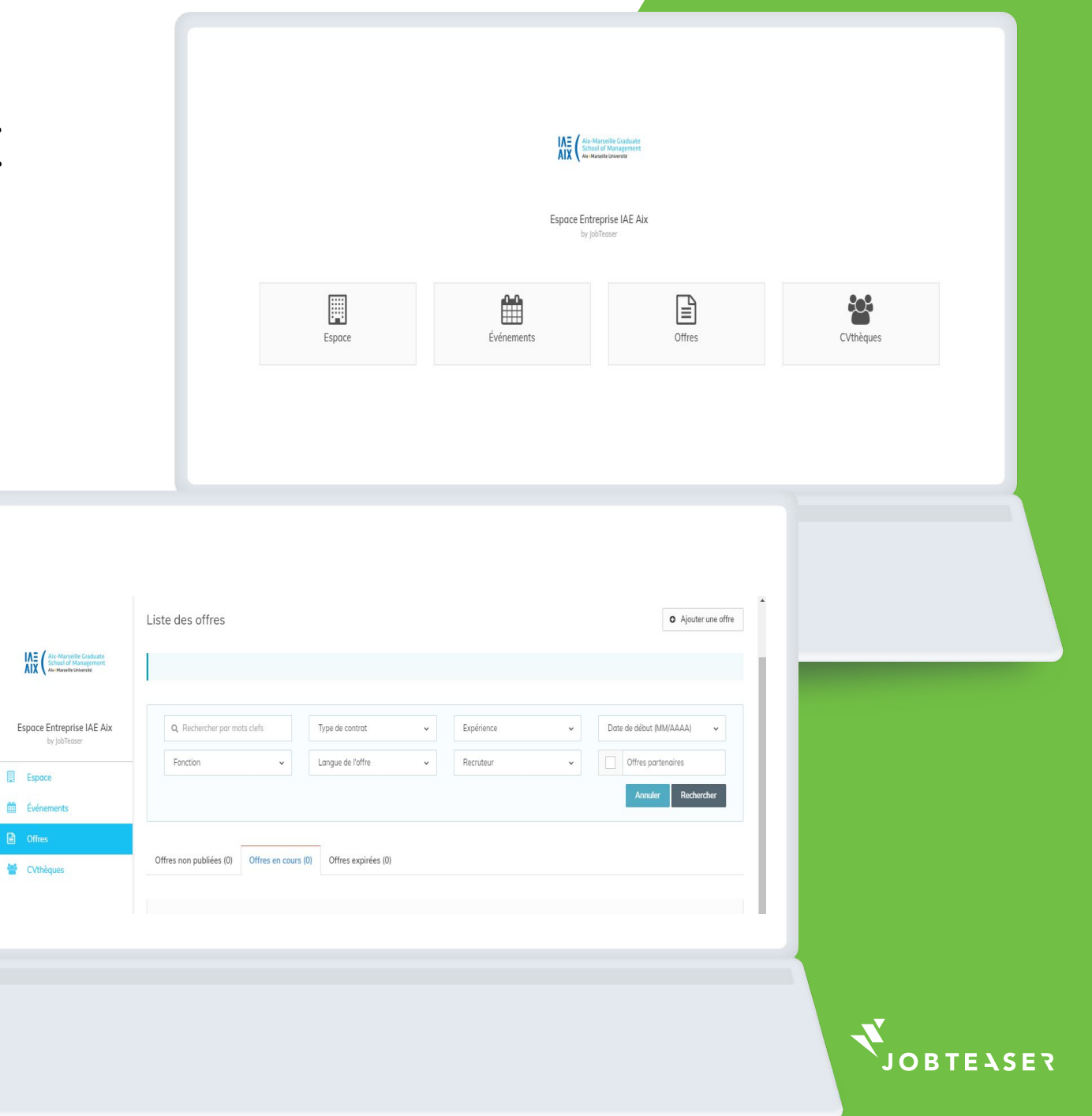

### COMMENT SUIVRE LES CANDIDATURES A UNE OFFRE

#### **WWWWWWWW**

Vous pourrez suivre le nombre de vues et de clics sur vos offres ainsi que vos candidats

En cliquant sur « Plus », vous pourrez modifier ou archiver votre offre

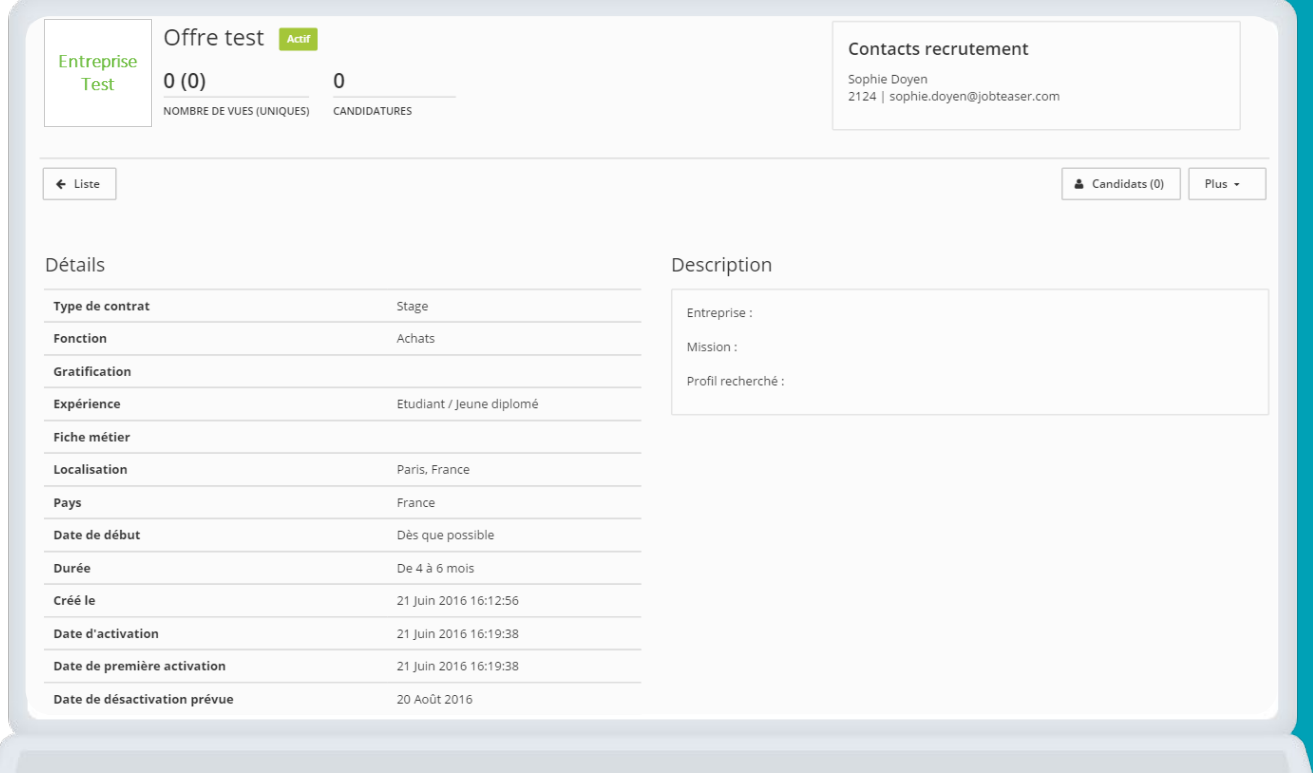

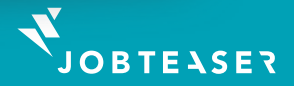

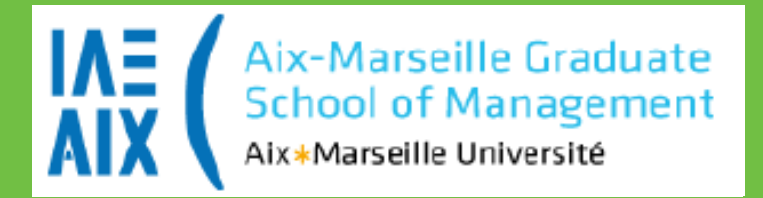

**Contact : csc@iae-aix.com**

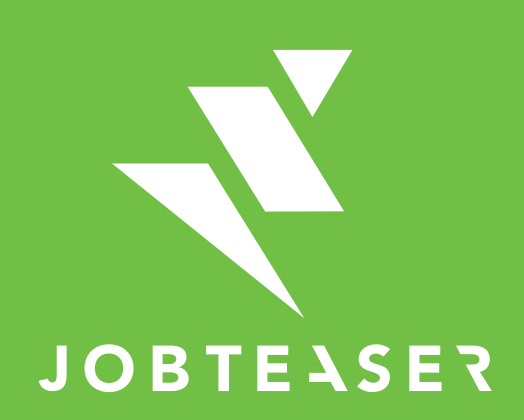

The European leader for career guidance and the recruitment of young talent